## **Passwort im next zurücksetzen**

Hast du dein Passwort vergessen und kannst dich jetzt nicht mehr im next anmelden?

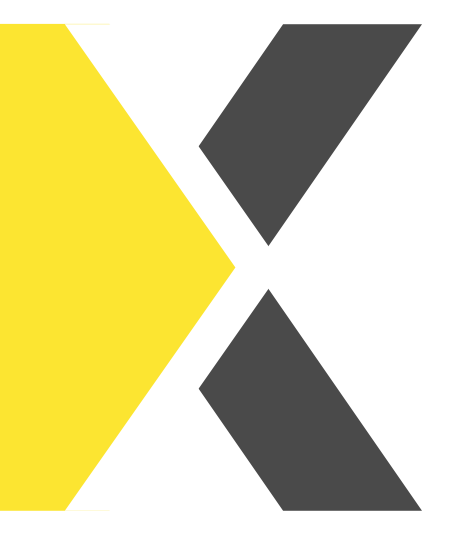

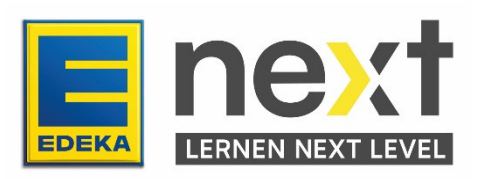

In dieser Anleitung erfährst du wie du…

- dein Passwort zurücksetzt
- deine E-Mail im Benutzermanagement pflegst

## **1. Passwort zurücksetzen**

- Rufe www.next.edeka auf und klicke auf zum Log-in
- **•** Drücke dann auf Passwort vergessen?

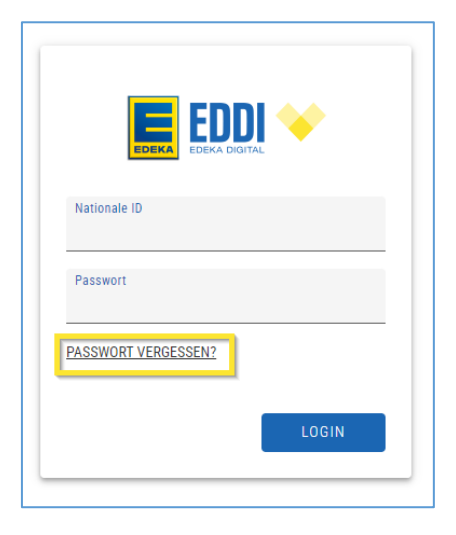

Gib dann deine nationale ID ein und klicke auf ABSENDEN.

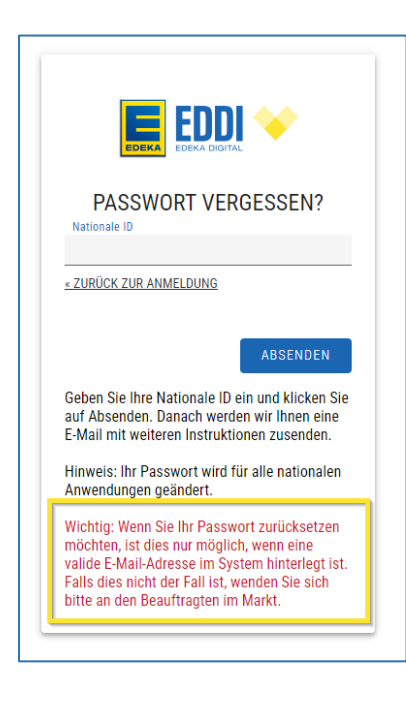

Hinweis: Falls du keine E-Mail in deinem Profil hinterlegt hast, wende dich bitte an die verantwortliche Person in deinem Markt (beachte Seite 4).

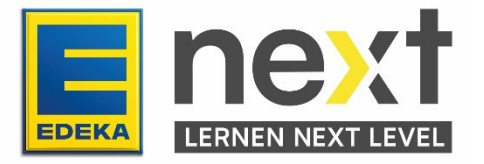

**•** Drücke in der Mail dann auf Link zum Zurücksetzen von Anmeldeinformationen

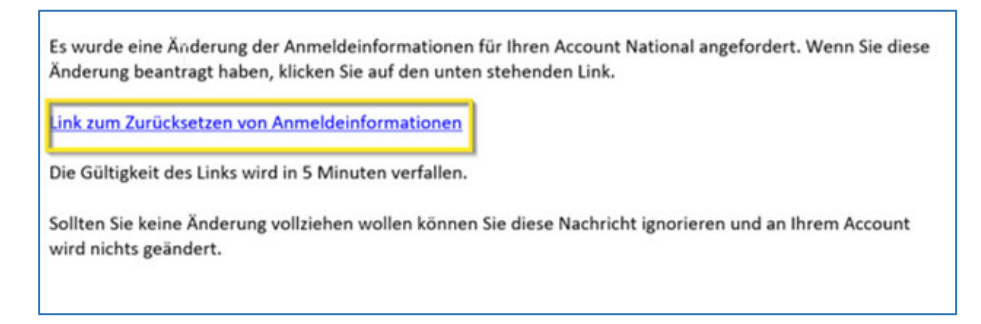

 Gib auf der sich öffnenden Seite zweimal dein gewünschtes Passwort ein und drücke auf ABSENDEN.

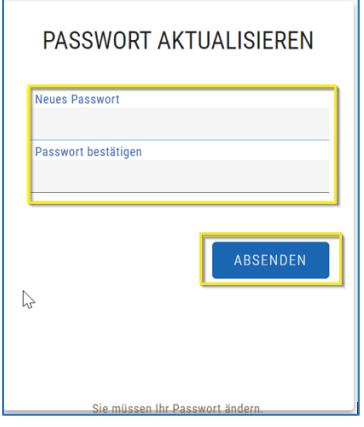

 Nun kannst du diese Seite schließen und dich mit deinem neu vergebenen Passwort im EDEKA next anmelden.

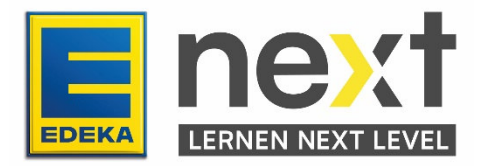

## **2. Eine E-Mail Adresse hinterlegen**

Falls du noch keine E-Mail Adresse hinterlegt hast, lernst du hier wie du das ändern kannst und dich beim nächsten vergessenen Passwort nicht an die verantwortende Person im Markt wenden musst.

 Navigiere zunächst auf die www.profil.edeka Seite und melde dich mit deiner nationalen ID sowie deinem Passwort an.

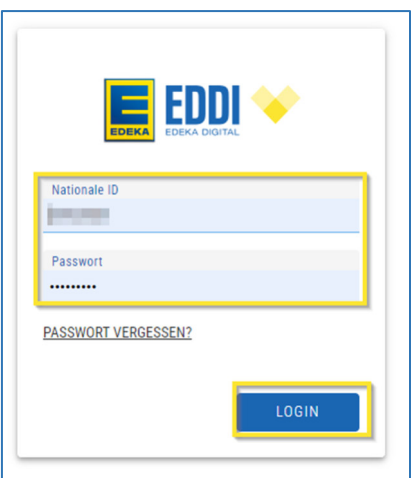

- Klicke auf Profil bearbeiten und fülle im Unterpunkt Kontaktdaten
	- o die Felder EDEKA E-Mail und
	- o Digitales Lernen E-Mail aus.
- In dem Feld EDEKA E-Mail sollte die E-Mail-Adresse stehen, an die das neue Passwort beim zurücksetzen/ändern geschickt wird.
- Mit dem Feld Digitales Lernen E-Mail erhältst du Benachrichtigungen aus dem next an deine E-Mail.

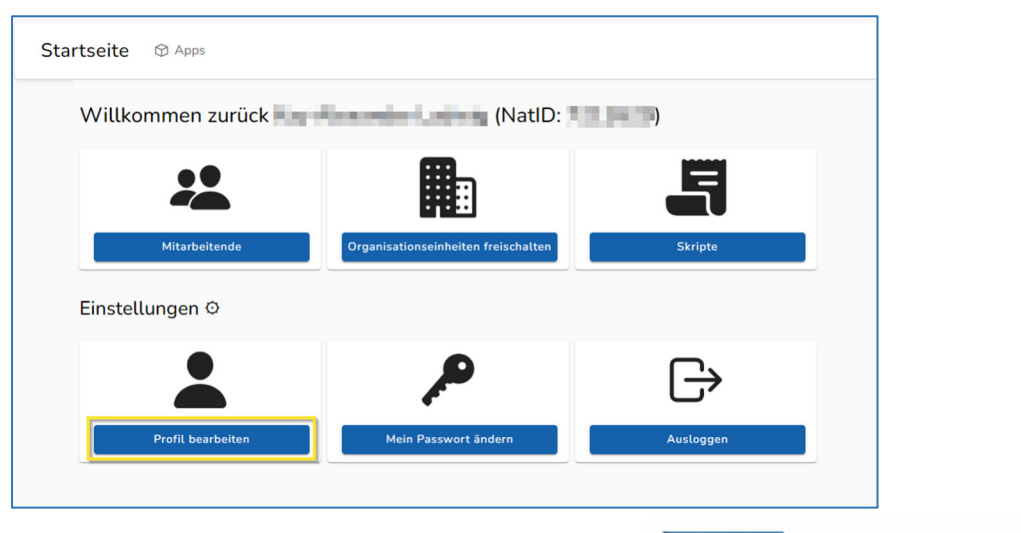

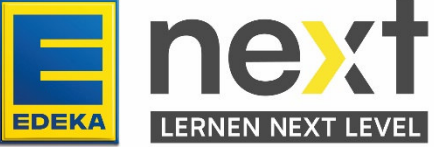

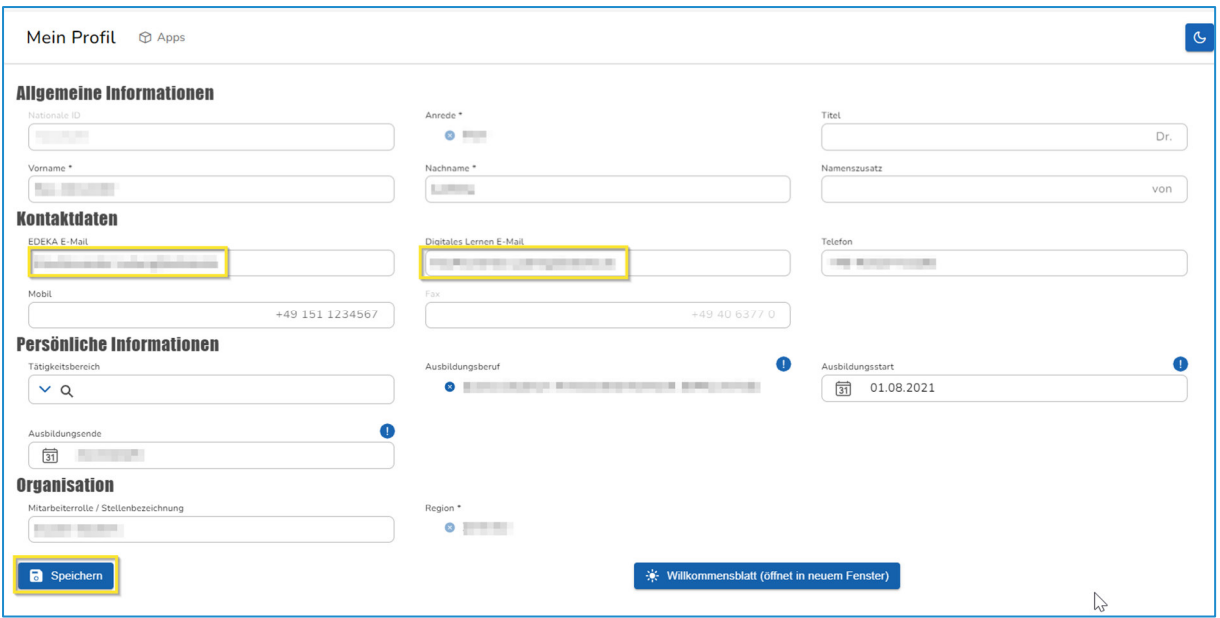

• Klicke nun ganz unten auf der Seite auf Speichern und im erscheinenden Fenster auf Ja und deine E-Mail ist hinterlegt.

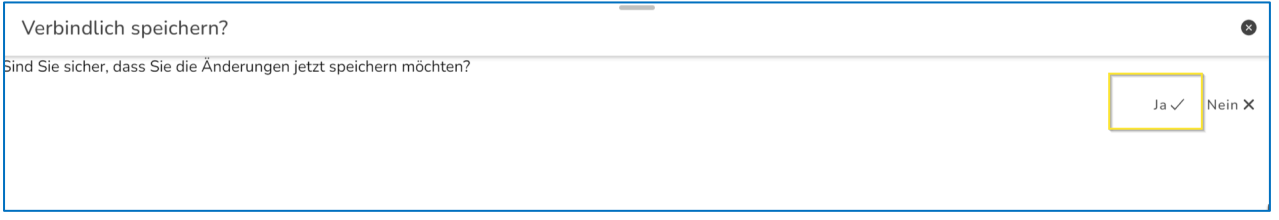

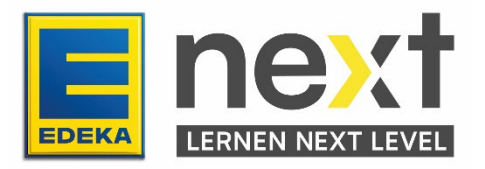